### *Anleitung 1de: Einrichten einer ResearcherID*

#### *Auf den folgenden Seiten wird beschrieben:*

- $\checkmark$  Wie lege ich mir eine ResearcherID an?
- $\checkmark$  Wie bringe ich meine vorhandenen Publikationen aus dem Web of Science in mein Profil?
- $\checkmark$  Wie aktualisiere ich meine ORCID von meiner ResearcherID aus?

#### *Wozu das Ganze?*

- $\checkmark$  Um Sie in der wissenschaftlichen "Landschaft" eindeutig identifizieren zu können?
- $\checkmark$  Vergabe einer eindeutigen ID für Wissenschaftler für bibliometrische Zwecke
- $\checkmark$  Bei Bewerbungsverfahren wird zunehmend Ihre Autoren-ID nicht mehr die komplette Liste Ihrer Publikationen – angefordert.

#### *Weitere Anleitungen zum Thema*

- $\checkmark$  2de: Update der Publikationsliste in der ResearcherID
- $\checkmark$  3de:Datenaustausch zwischen der Publikationsdatenbank des UFZ und Researcher-ID
- $4$ de: Datenaustausch über andere Literaturverwaltungssoftware und ResercherID

#### *Ansprechpartner für Fragen/Ergänzungen:*

- $\checkmark$  Ilka Rudolf; Tel.: 1218
- $\checkmark$  Danke an Julia Johnke/UMB für den Livetest dieser Anleitung!

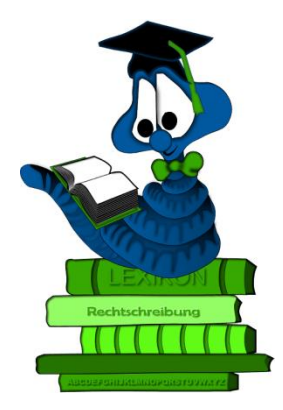

## Verlinken Sie auf

<http://www.researcherid.com/Home.action>

und klicken Sie "Join now it's free"

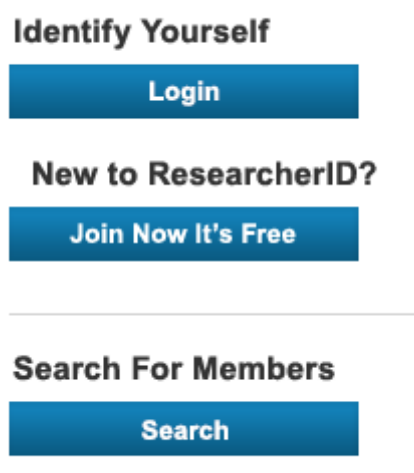

Geben Sie im folgenden Dialog Ihre Angaben zu Name und email ein

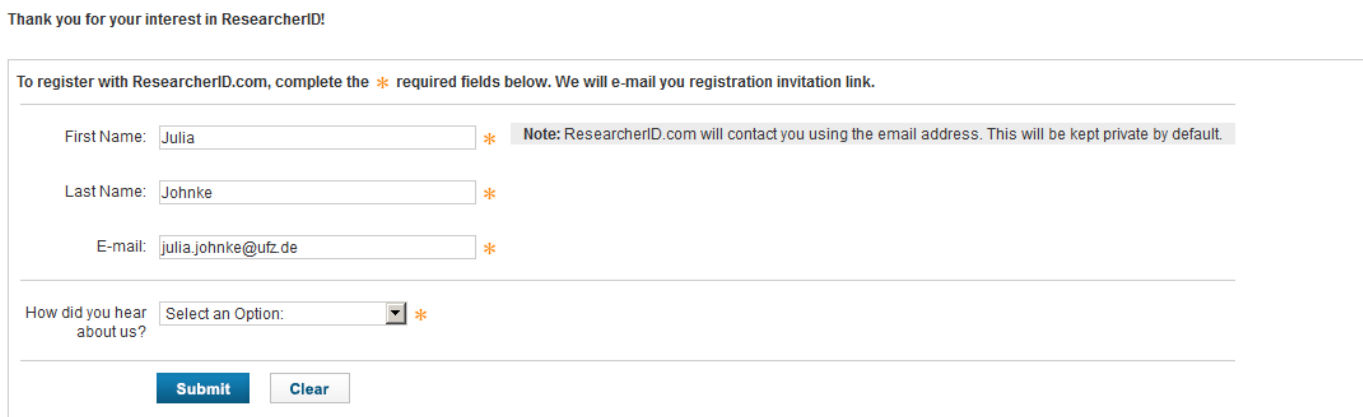

Im Anschluss bestätigen Sie in Ihrem email-account die Willkommens-mail von ResearcherID

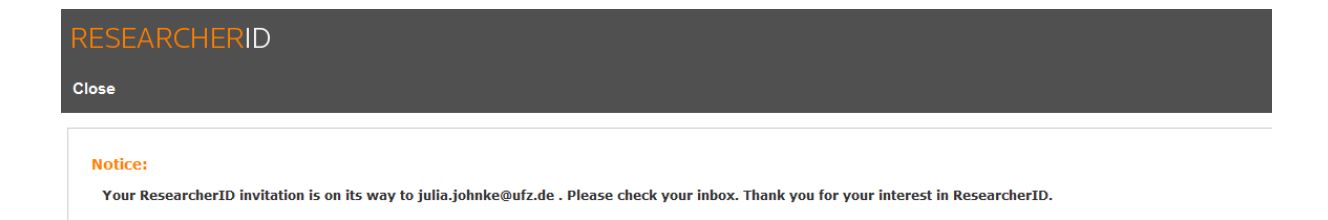

Mit Bestätigung der Willkommens-mail erhalten Sie die Information zu Ihrer ResearcherID. Klicken Sie an dieser Stelle auf das Login zu Ihrer ResearcherID.

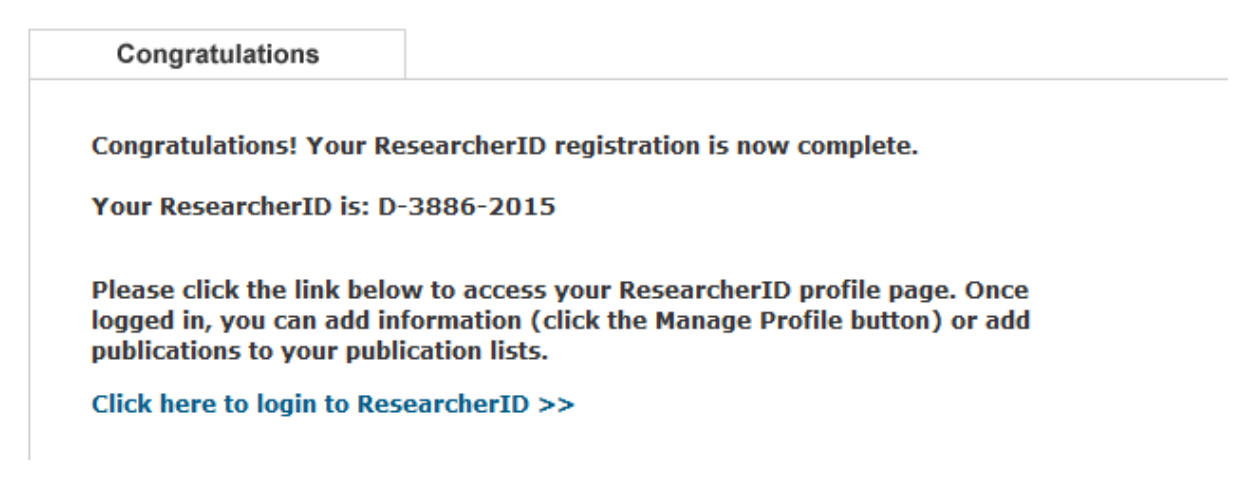

Mit den folgenden beiden Schritten können Sie Ihre ResercherID mit einer evtl. bereits vorhandenen ORCID matchen oder sich eine ORCID anlegen (beides empfohlen).

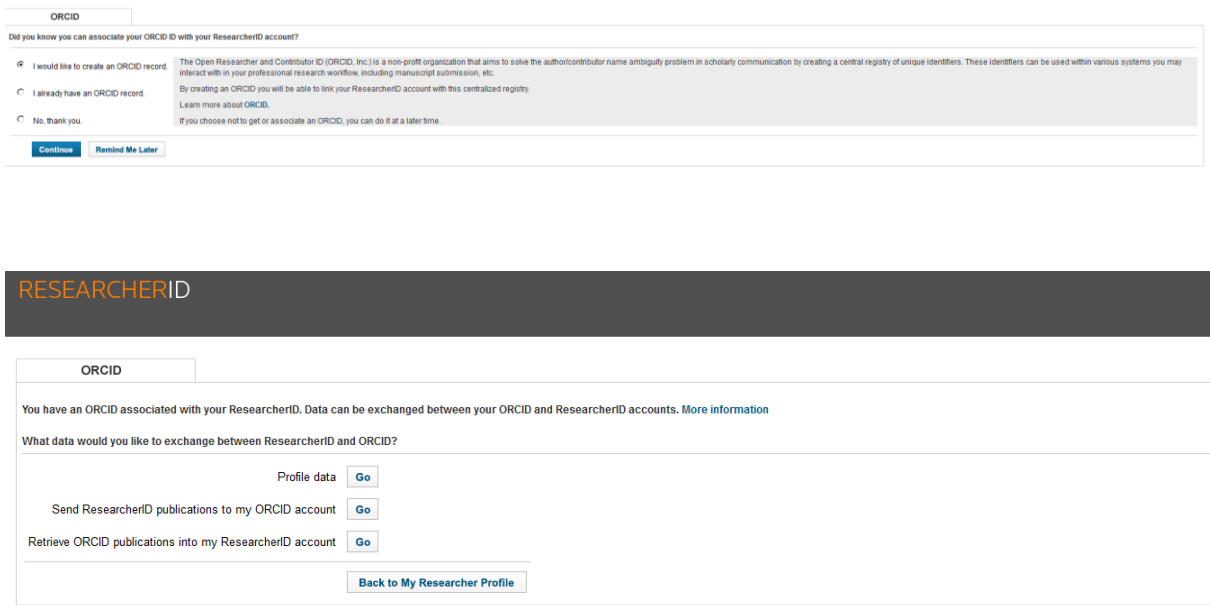

Zurück in Ihrem Profil von ResearcherID vervollständigen Sie dieses über "Manage my Profile" mit weiteren Angaben.

Insbesondere ist die Angabe der Affiliation wichtig. Bitte tragen Sie hier die Institutsbezeichnung des UFZ ein "Helmholtz Centre for Environmental Research – UFZ" .

 $\rightarrow$  bitte "UFZ" nicht vergessen.

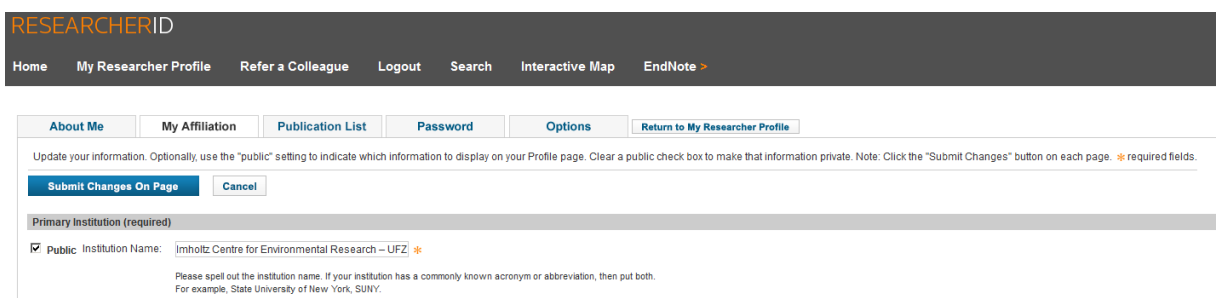

Fügen Sie nun Ihre Publikationen zu Ihrem Profil hinzu. Zu Ihrem Profil zurück kommen Sie immer über den Button

**Return to My Researcher Profile** 

 $\rightarrow$  Add Publications

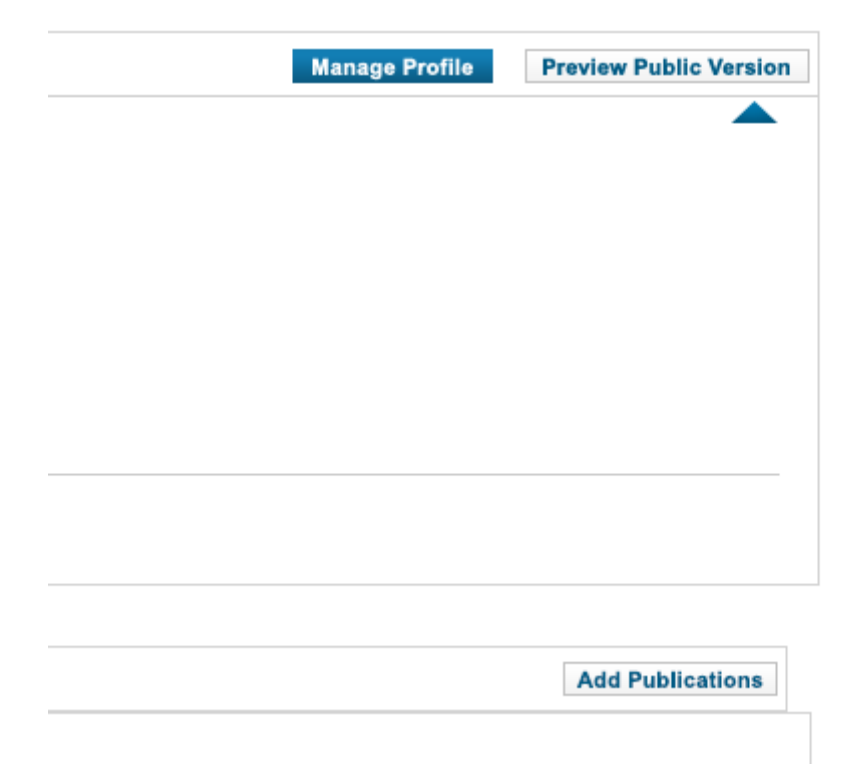

Sie können das auf verschiedene Arten tun:

- Option 1: Übernahme aus dem Web of Science
- Option 2: Übernahme aus Endnote(-web)
- Option 3: Übernahme durch eine vorher aus einer Literaturverwaltungssoftware exportierte Datei im RIS-Format (z.B. aus der UFZ-Publikationsdatenbank, Endnote, Reference Manager)

Im Folgenden ist die Übernahme der ISI-gelisteten Publikationen aus dem Web of Science beschrieben. Die Übernahme anderer Formate erfolgt in einer gesonderten Anleitung.

Klicken Sie auf Option 1 "Search Web of Science":

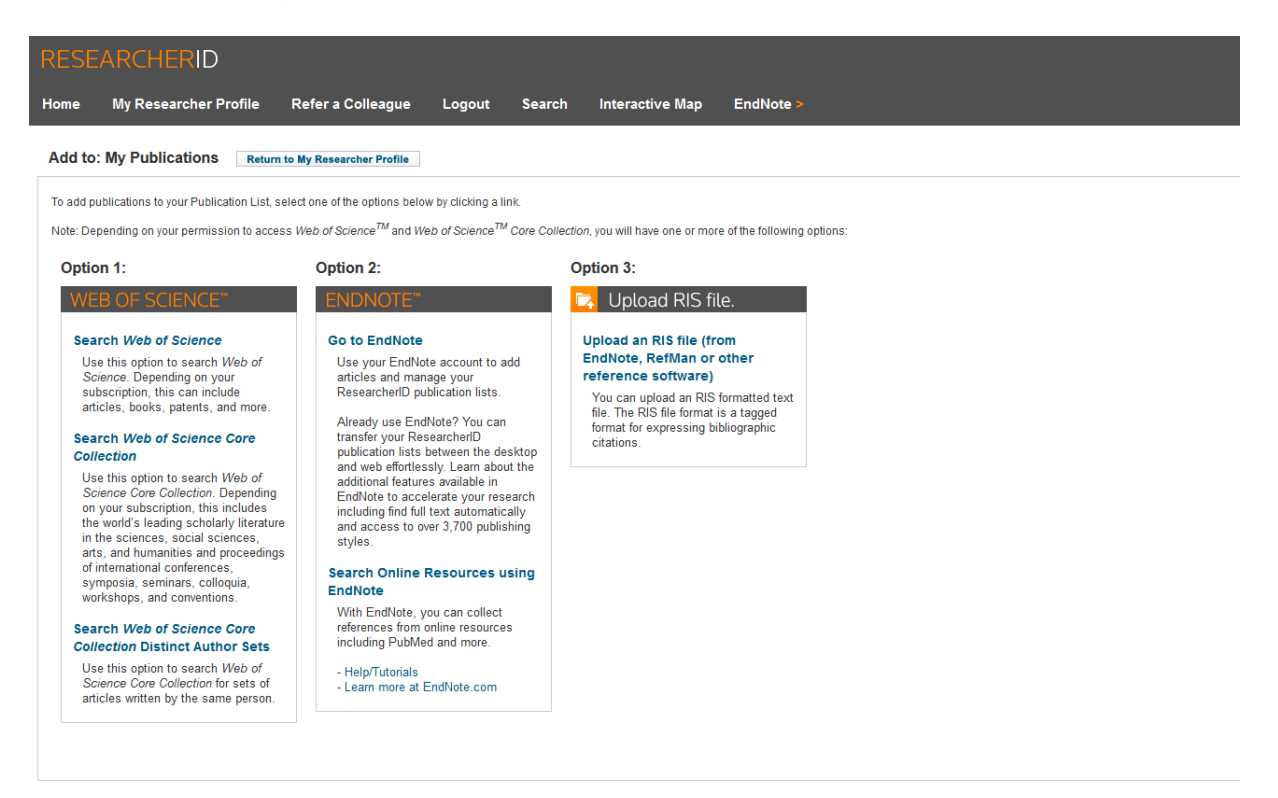

Geben Sie nun in der Article-Search-Maske alle Informationen zu den in Ihr Profil zu übernehmenden Publikationen an und klicken "Search":

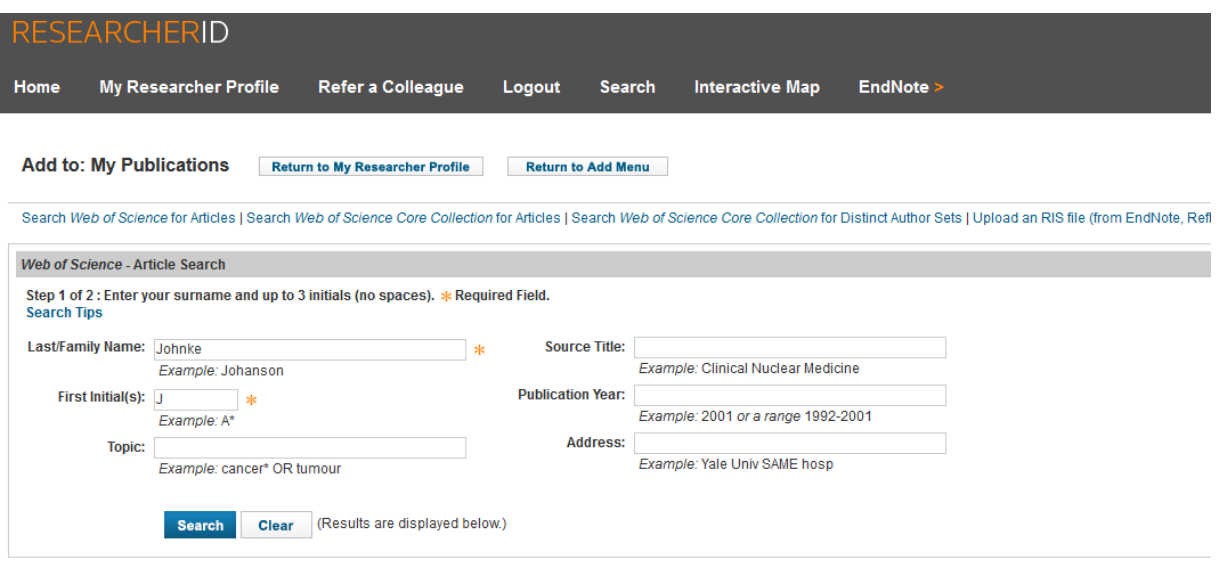

Ihnen werden nun die passenden Publikationen angezeigt. Mit einem Häkchen versehen Sie die Publikationen, die Sie (mit-)verfasst haben und klicken "Add".

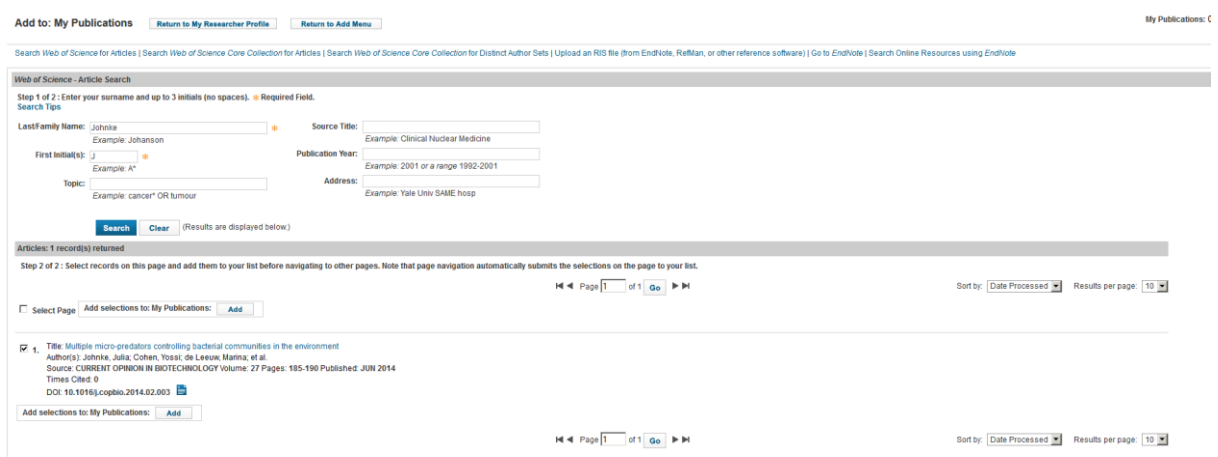

Die betreffenden Publikationen werden nun in Ihr ResercherID-Profil übernommen.

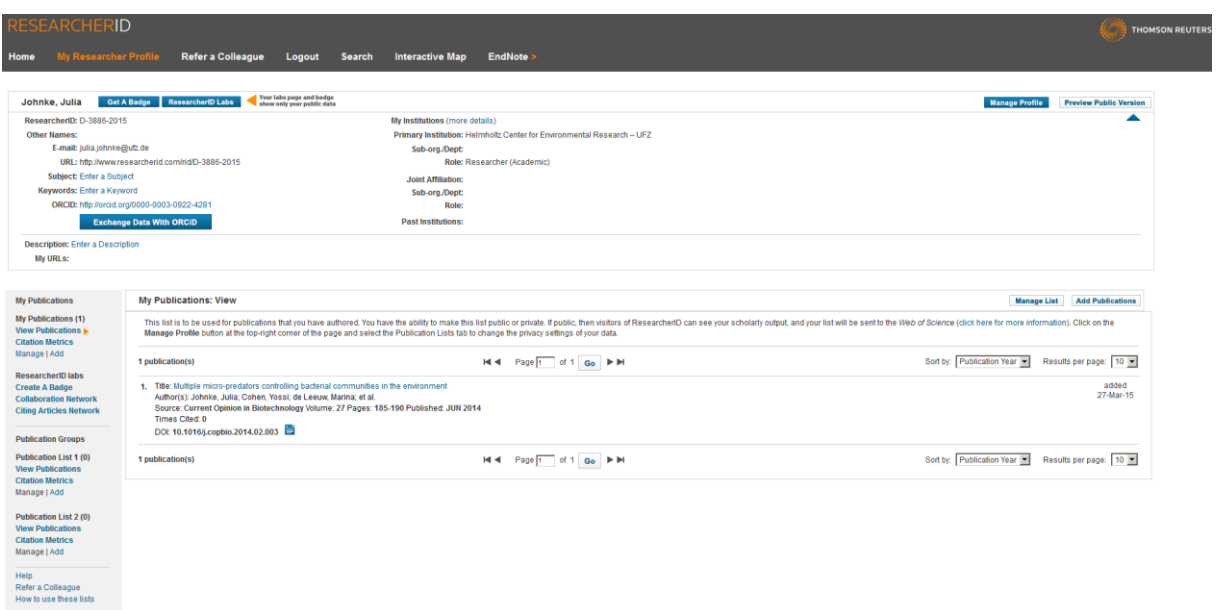

# In Ihrem Profil können Sie nun weitere Angaben, wie z.B. Ihre persönliche Website ergänzen.

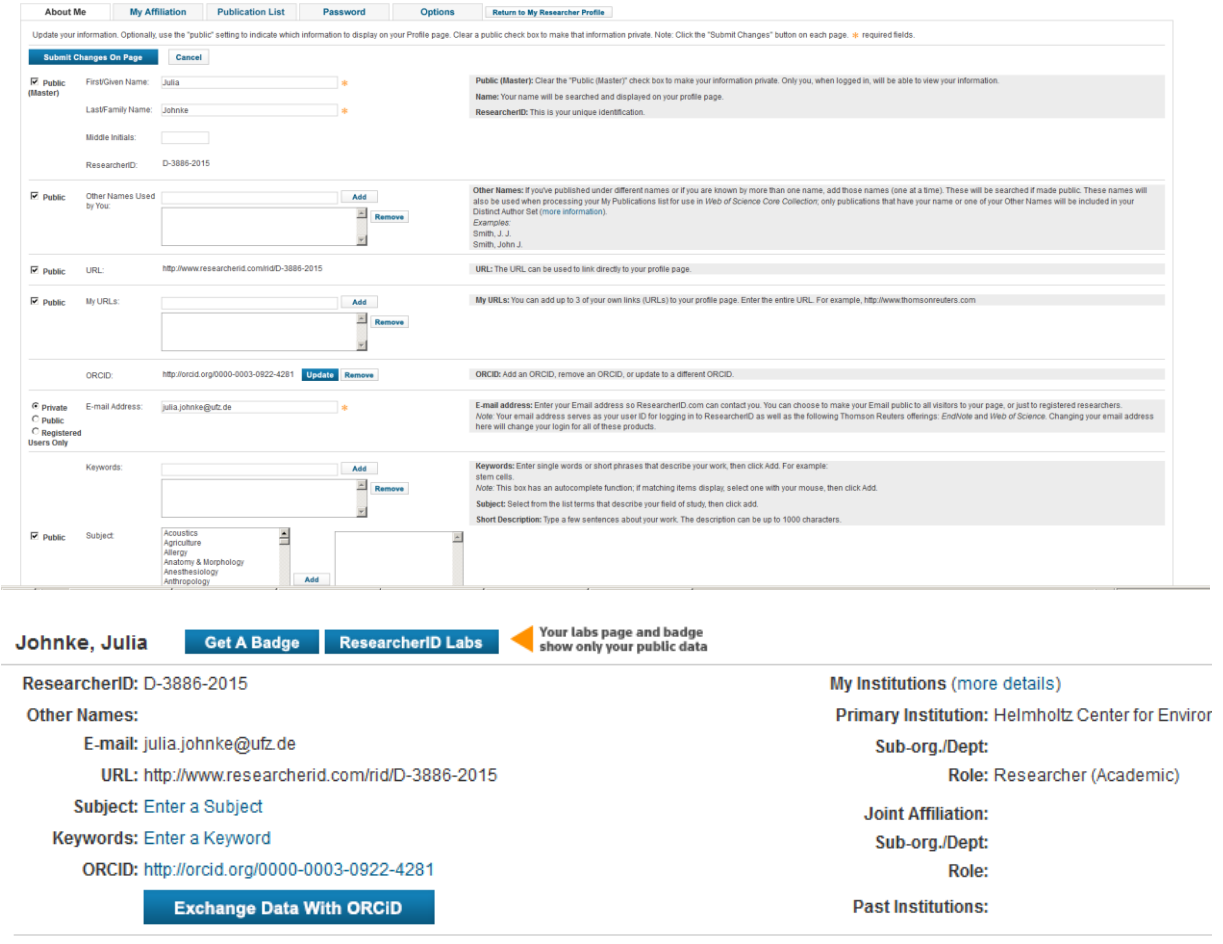

Über den Button" Exchange Data with ORCID" (siehe oben) können Sie – wenn vorhanden – auch Ihre ORCID mit den Publikationen aus dem Researcher-Profil aktuell halten. Klicken Sie dazu die gewünschten Publikationen an und aktivieren "Send". Sie erhalten eine Bestätigung zur Aktualisierung der ORCID.

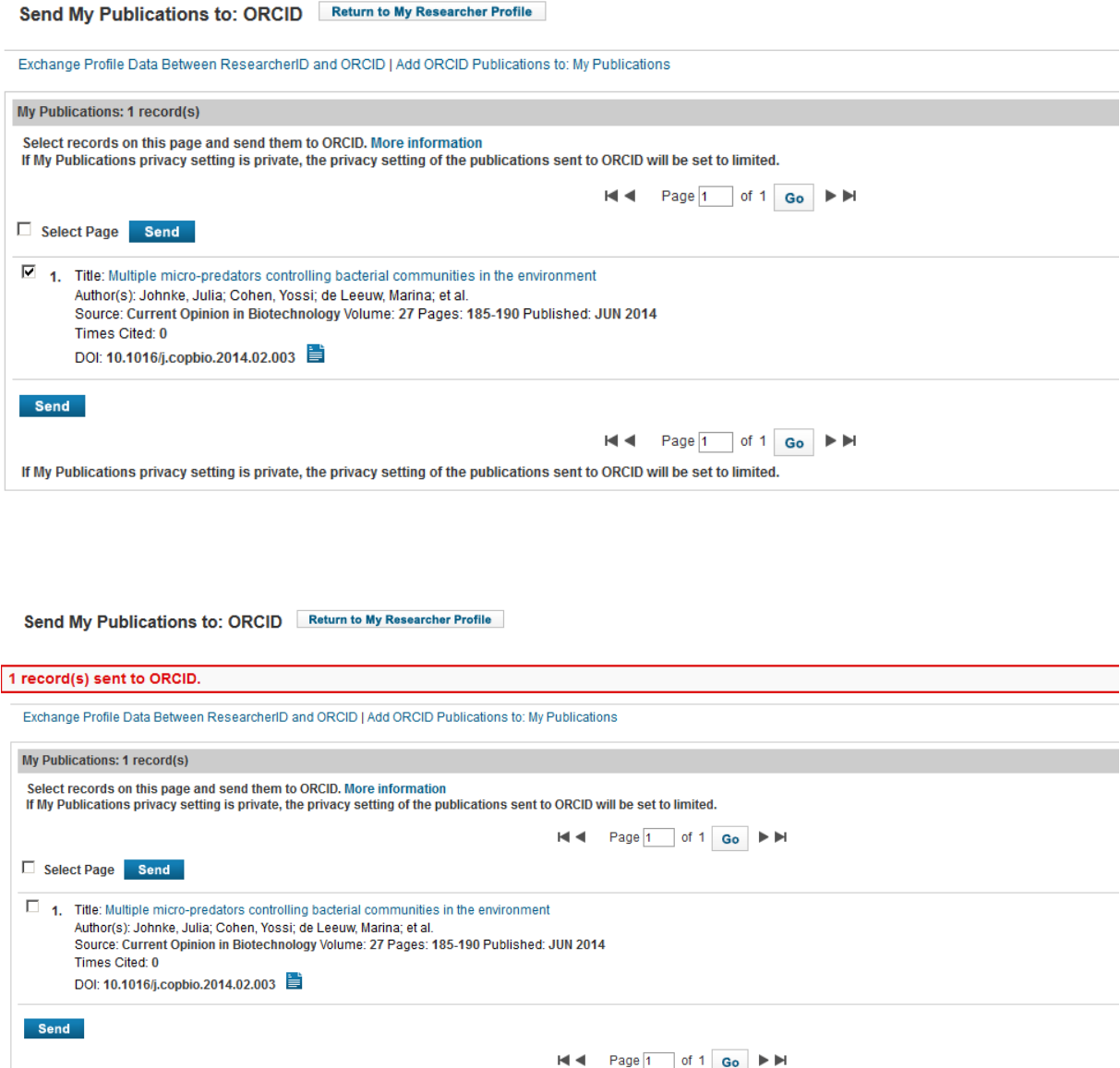

If My Publications privacy setting is private, the privacy setting of the publications sent to ORCID will be set to limited.

Ilka Rudolf

Stand: 26.3.2015